# MICROCOM CORPORATION **360C COLOR PRINTER**

# **SETUP GUIDE**

FOR WINDOWS APPLICATIONS

REVISION 1.0.1 • LAST UPDATED 04/10/2020 © COPYRIGHT 2020 BY MICROCOM CORPORATION • ALL RIGHTS RESERVED

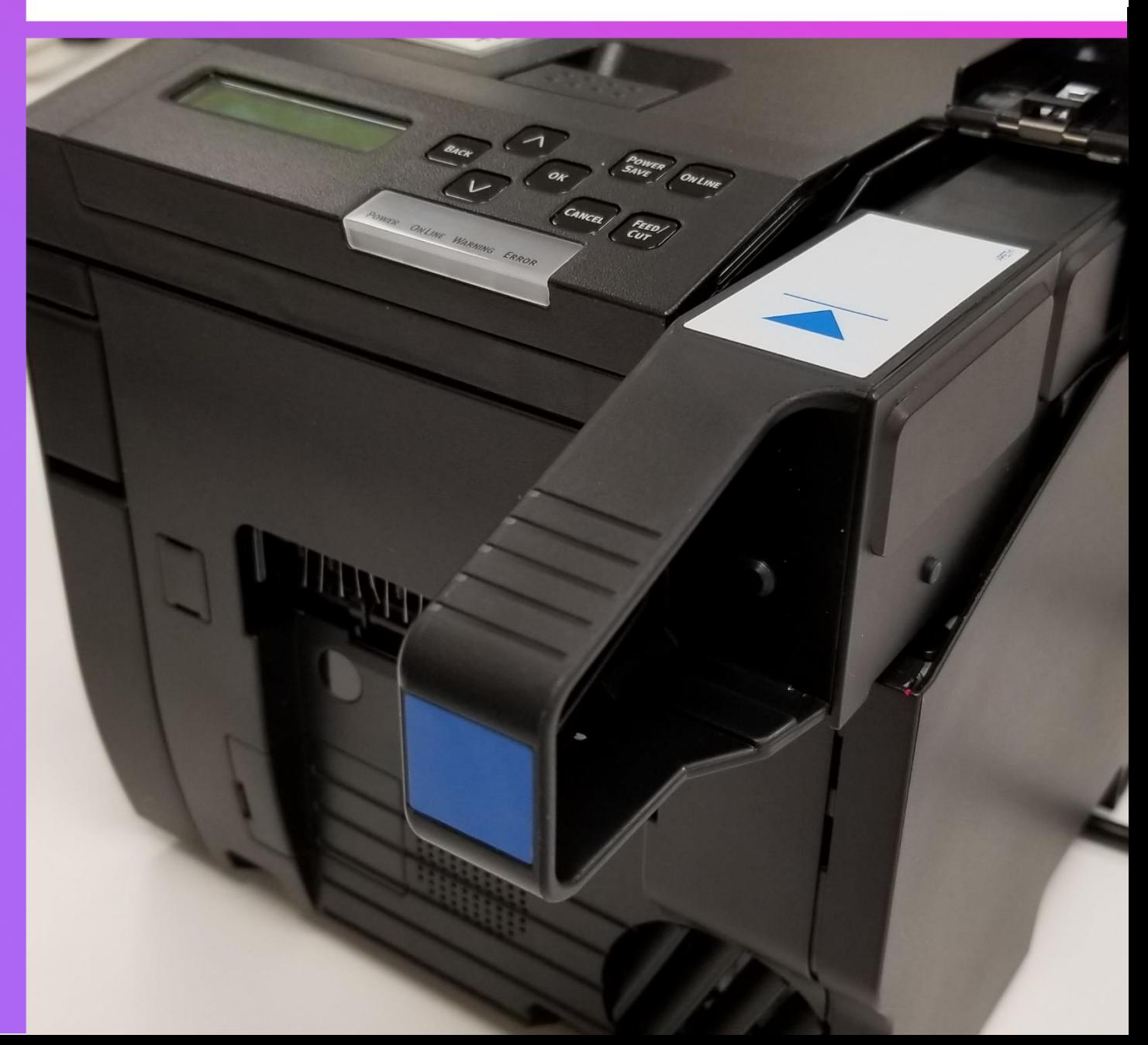

# **Table of Contents**

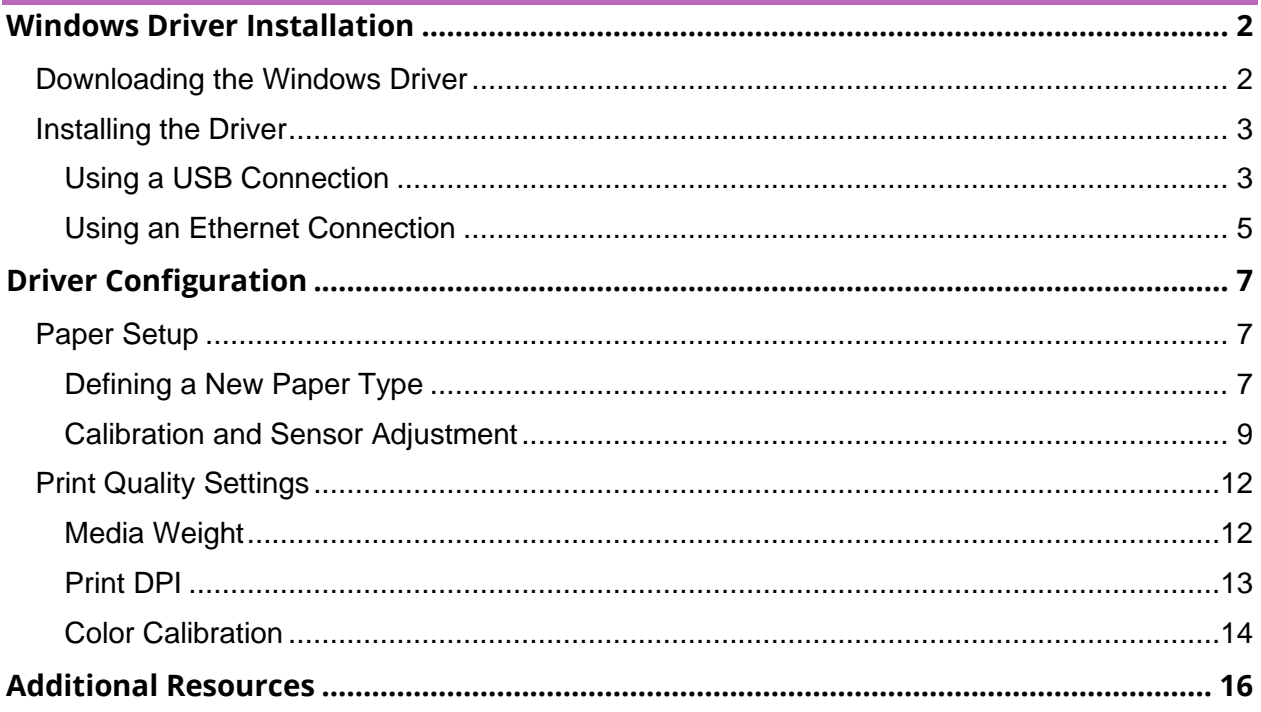

# <span id="page-2-0"></span>**Windows Driver Installation**

## <span id="page-2-1"></span>**Downloading the Windows Driver**

The 360C Windows Driver can be downloaded from the 360C product page on the Microcom website:

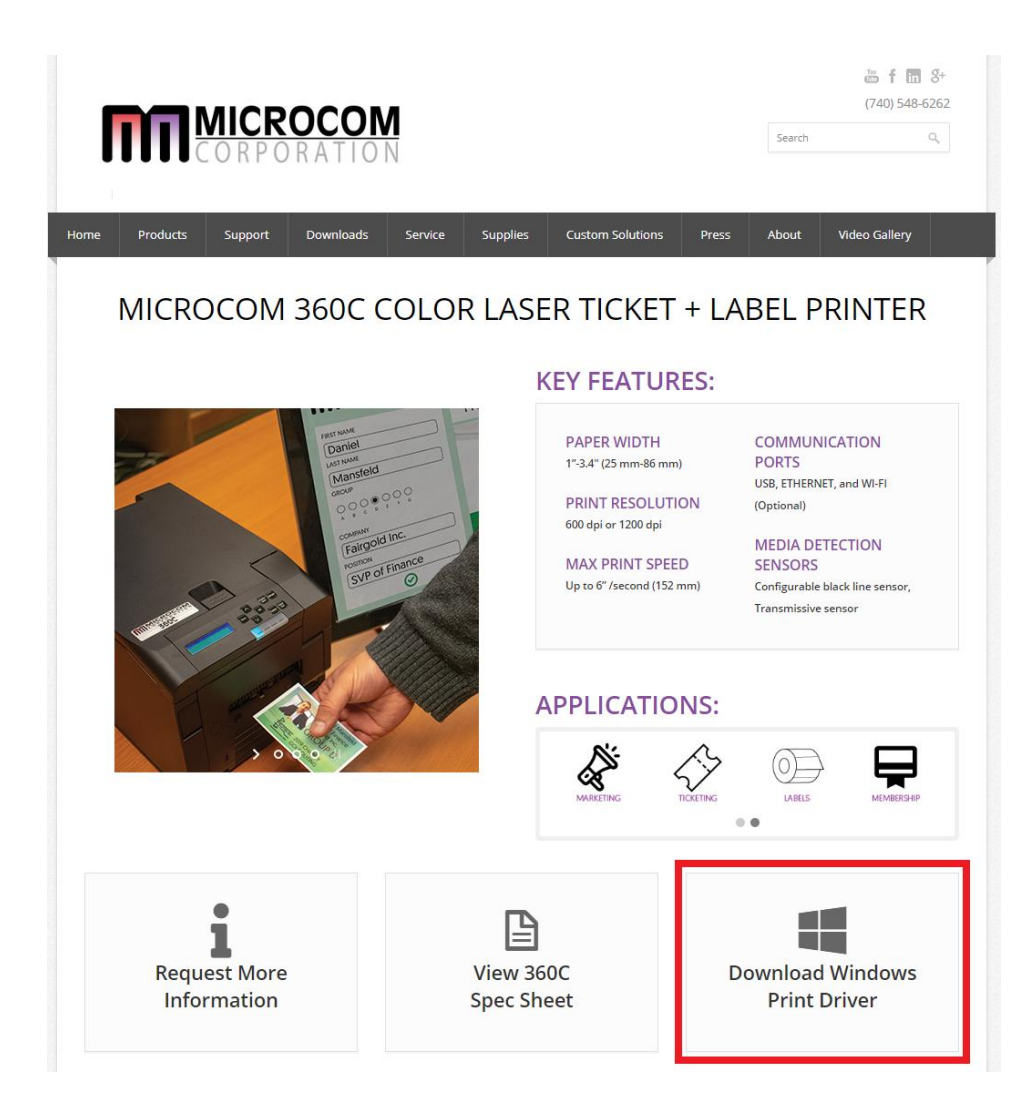

*Select Download Windows Print Driver on the 360C product page*

Alternatively, you can download the driver directly here:

[https://www.microcomcorp.com/downloads/360c\\_driver.zip](https://www.microcomcorp.com/downloads/360c_driver.zip)

# <span id="page-3-1"></span><span id="page-3-0"></span>**Installing the Driver**

### **Using a USB Connection**

- 1. Power on and plug the printer into the PC with a USB cable.
- 2. Extract the downloaded driver package and run **Setup.exe** to begin installation.
- 3. Review and accept the Software License Agreement.
- 4. When prompted to specify an interface, select **USB Connection** and click **Next:**

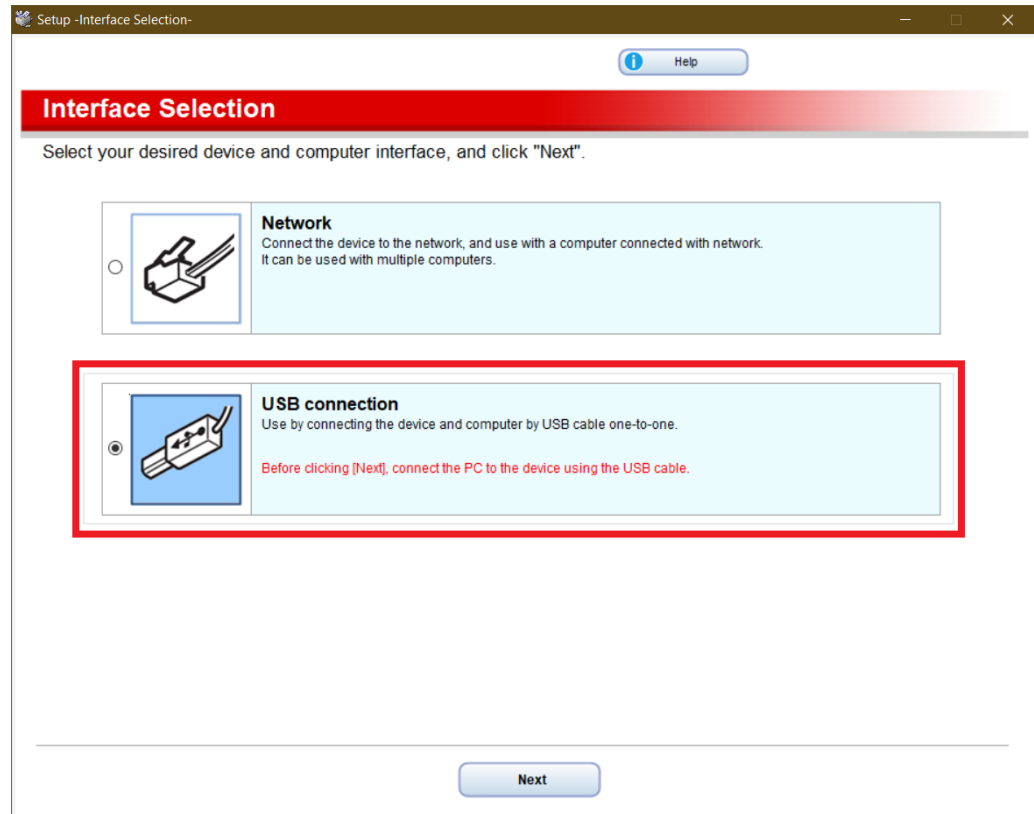

5. The printer should automatically be detected. If the printer is not found, ensure it is plugged in with a USB cable and powered on. Highlight the printer listing and then select **Next:**

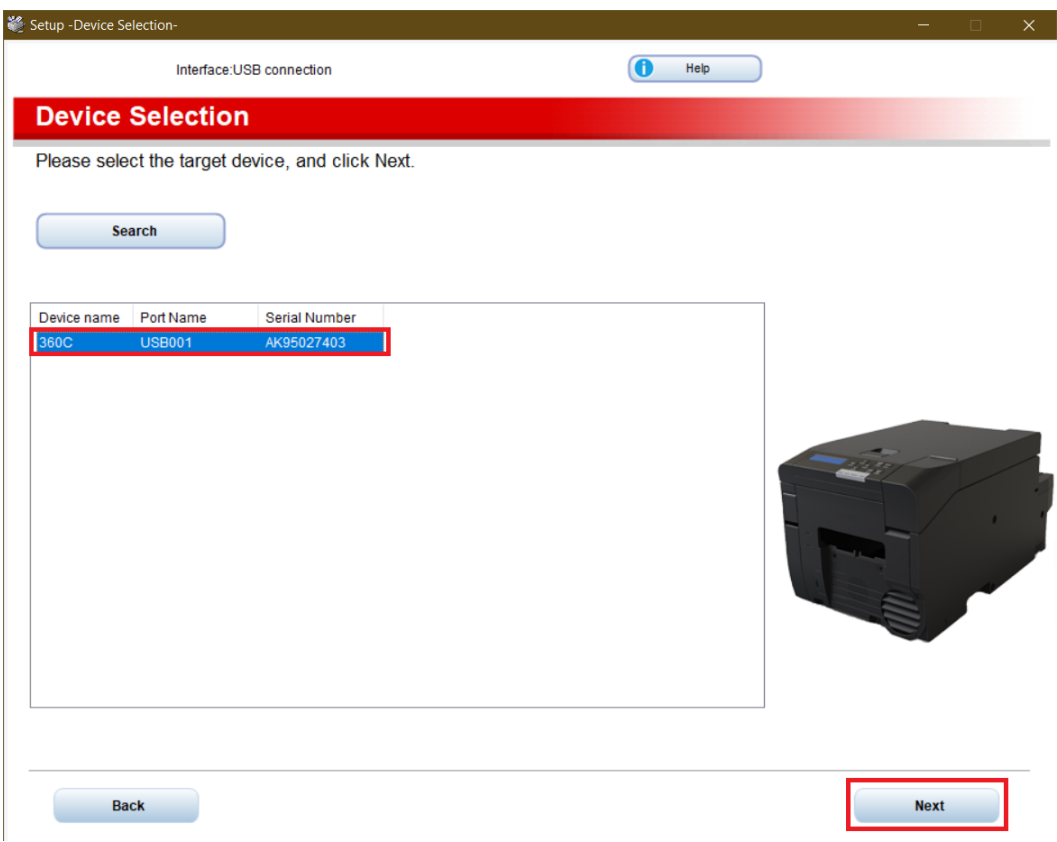

- 6. Select **Install Optional Software** to install the driver along with the optional **Status Monitor** and **Printer Configuration Tool.** Click **Next** to begin installation.
	- a. Alternatively, select **Custom Install** to specify which software you would like to install along with the driver.
- 7. After installation is complete, you can optionally configure the **Administrator Password Settings** and **Language Settings.** Click **Next, Exit**, and then **Yes** when prompted to exit the installer.

#### <span id="page-5-0"></span>**Using an Ethernet Connection**

- 1. Power on and plug the printer into your network with an Ethernet cable.
- 2. Extract the downloaded driver package and run **Setup.exe** to begin installation.
- 3. Review and accept the Software License Agreement.
- 4. When prompted to specify an interface, select **Network** and click **Next:**

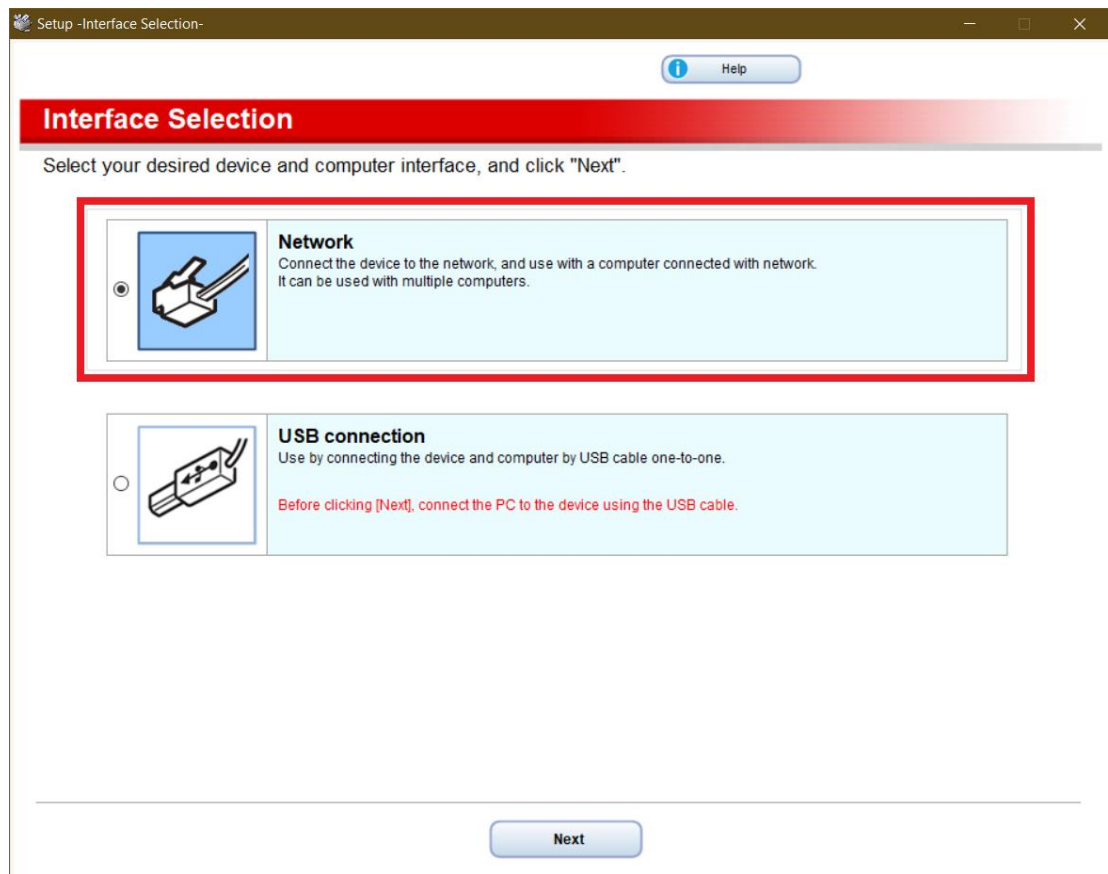

5. If prompted to allow network access by the Windows Firewall, check both **Private Networks** and **Public Networks** and click **Allow Access.**

6. The installer will attempt to discover the printer on the network. If it fails to do so, navigate to **Configuration -> Network -> IPV4 Address** on the printer's front panel and enter the listed IP address into the installer's **Search Address** field**.** When the printer has been found, highlight the listing and click **Next:**

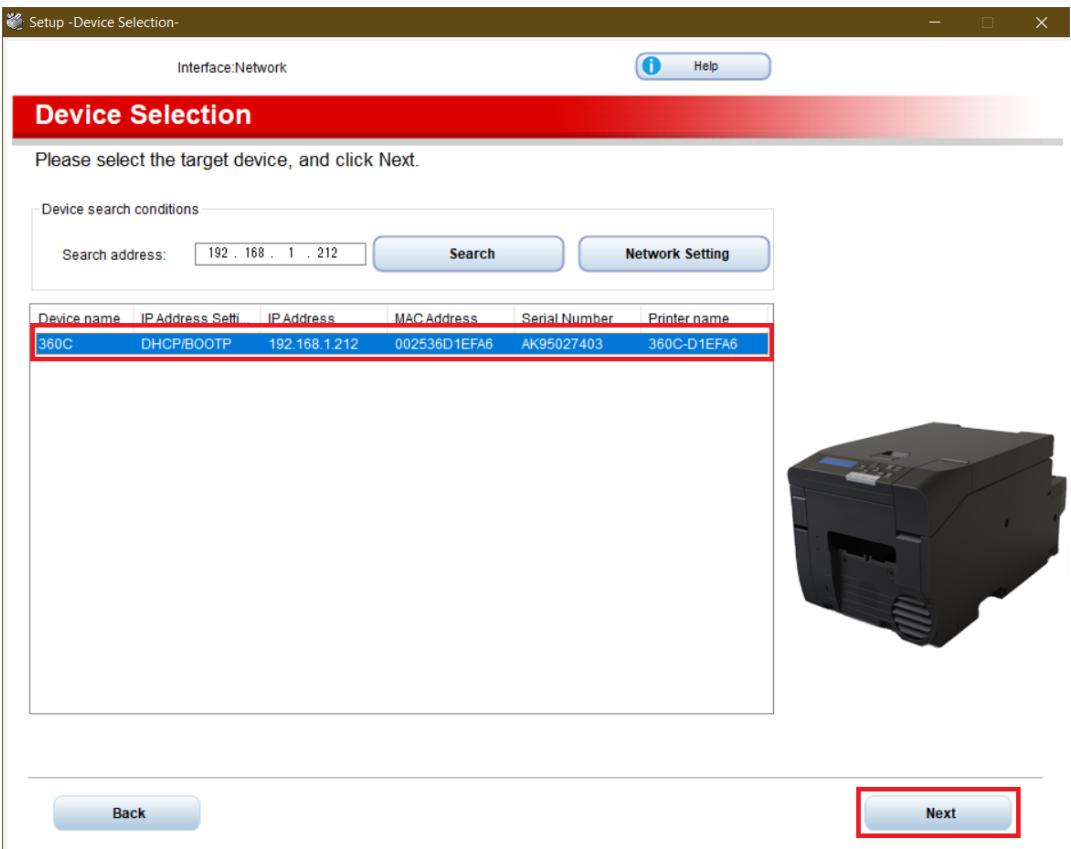

- 7. Select **Install Optional Software** to install the driver along with the optional **Status Monitor** and **Printer Configuration Tool.** Click **Next** to begin installation.
	- a. Alternatively, select **Custom Install** to specify which software you would like to install along with the driver.
- 8. After installation is complete, you can optionally configure the **Administrator Password Settings** and **Language Settings.** Click **Next, Exit**, and then **Yes** when prompted to exit the installer.

# <span id="page-7-0"></span>**Driver Configuration**

# <span id="page-7-1"></span>**Paper Setup**

# <span id="page-7-2"></span>**Defining a New Paper Type**

1. From the 360C **Printing Preferences** menu, select **User-defined paper:**

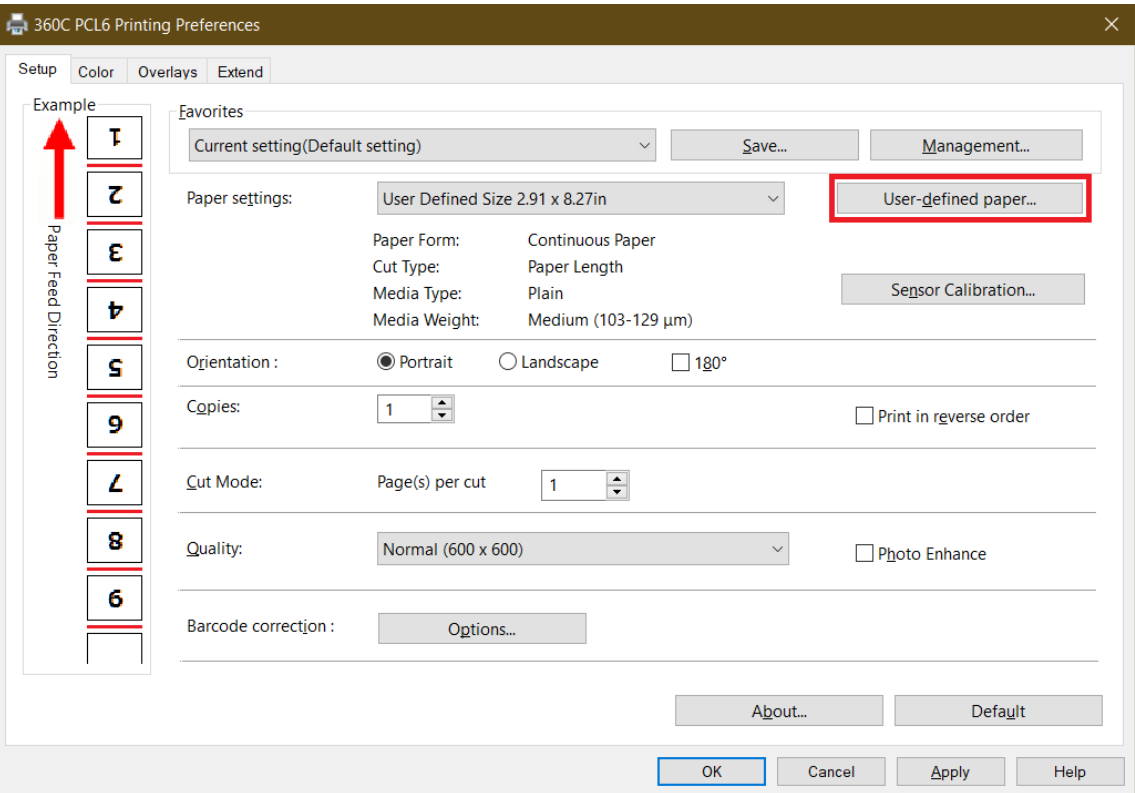

2. Highlight **New paper** and adjust the settings to match your paper type. The example below shows a paper settings for a 3x4" label with an 1/8" gap:

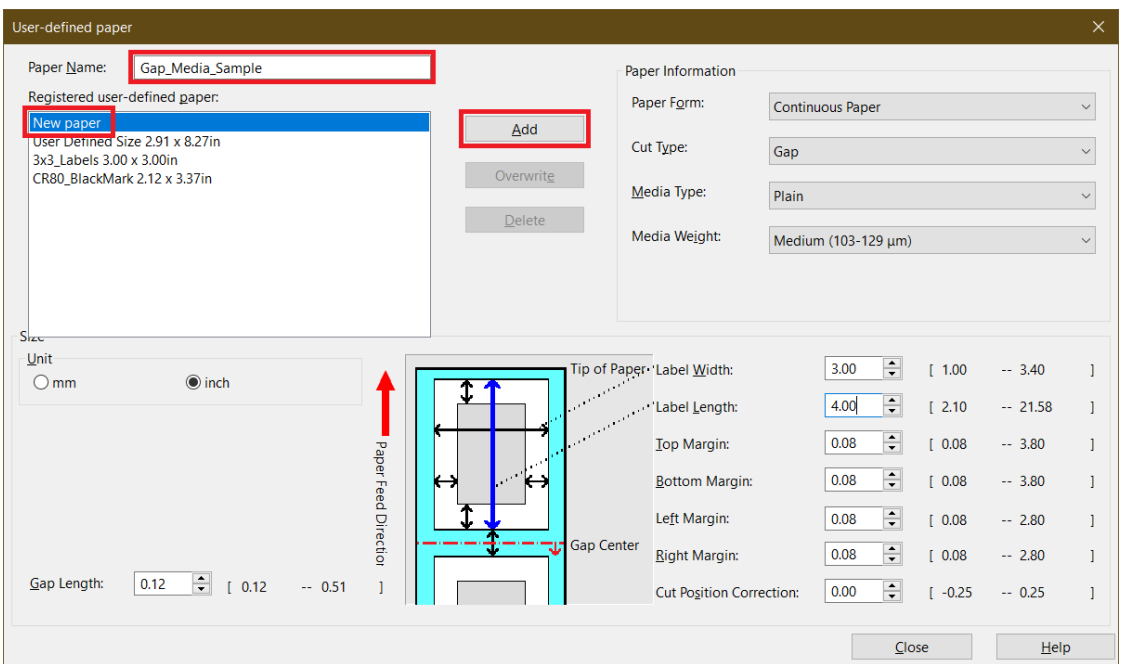

3. Before attempting to print with a new paper type, the printer needs to be calibrated first. Attempting to print before calibrating the machine can result in paper jam errors.

## <span id="page-9-0"></span>**Calibration and Sensor Adjustment**

1. Back in the **Printing Preferences** menu, select the newly-defined paper type from the **Paper Settings** drop-down menu and click **Sensor Calibration:**

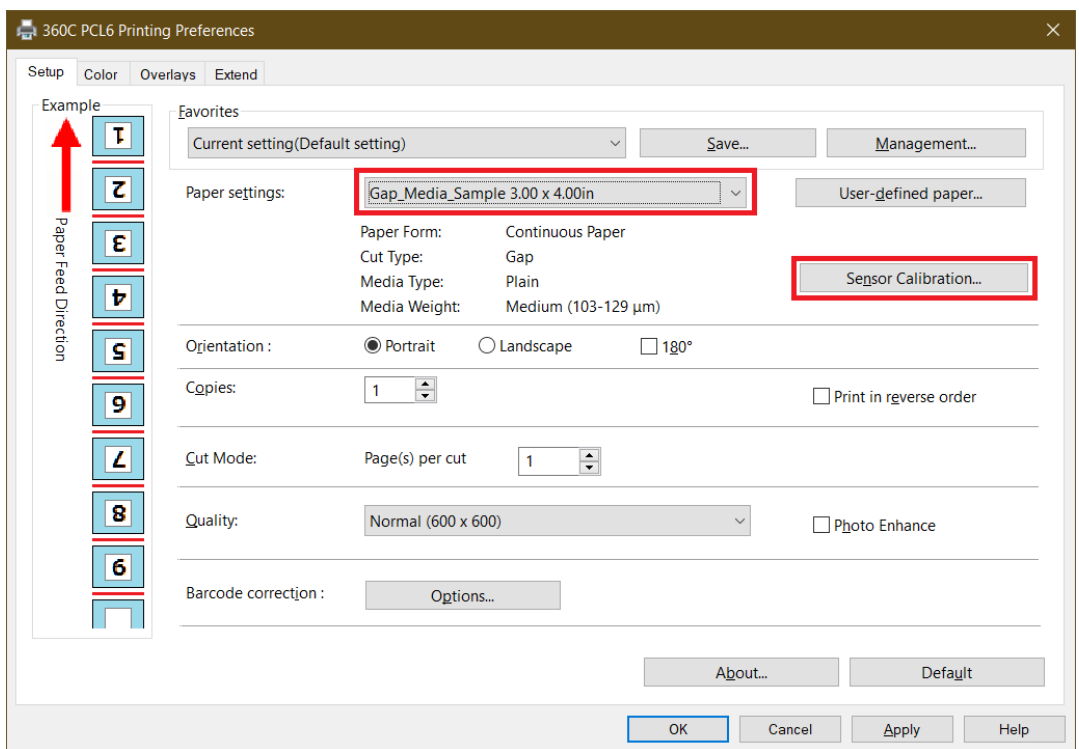

2. Before selecting **Execute**, ensure that **there is no paper loaded in the printer.**

- 3. Click **Execute** to begin calibration. The printer will prompt to load paper, but the **sensors need to be adjusted first.** Instead of loading paper, open the rear feeder cover and align the sensors according to the following guidelines:
	- a. **If using black mark (bottom) media:** Adjust the lower sensor such that it faces the black mark and the upper sensor such that it does not align with the lower sensor:

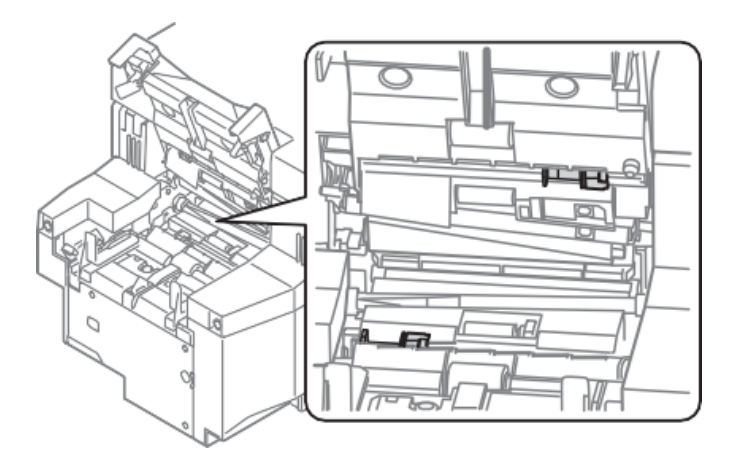

b. **If using black mark (top) media:** Adjust the upper sensor such that it faces the black mark and the lower sensor such that it does not align with the upper sensor:

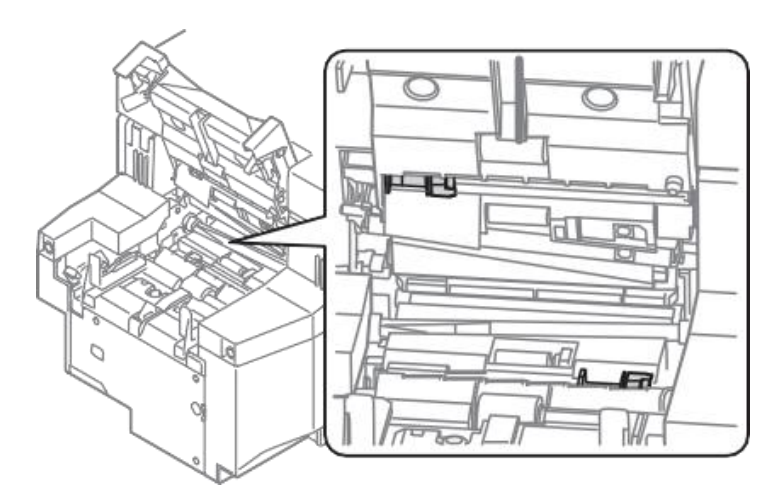

c. **If using diecut/gap/hole media:** Align the lower and upper sensors such that they directly face each other. If using media with a hole, make sure the sensors are lined up with the hole as the paper is fed into the printer:

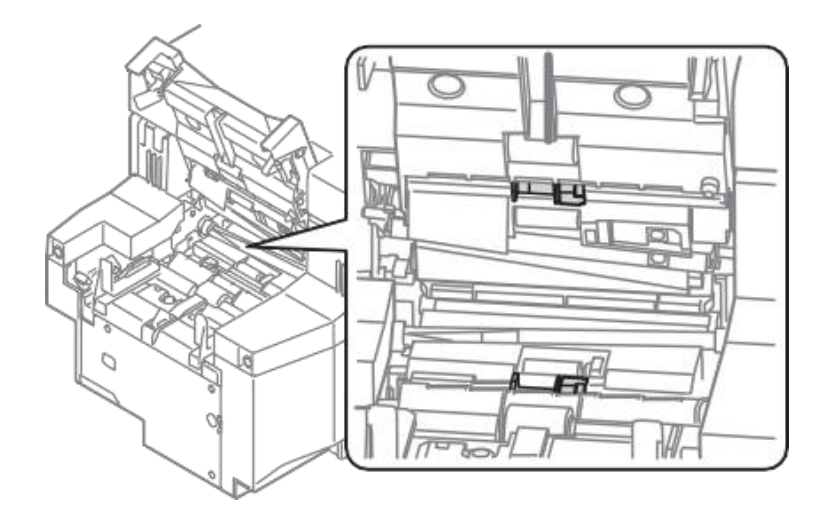

d. **If using paper with no mark registration:** Align the sensors such that they do not directly face each other:

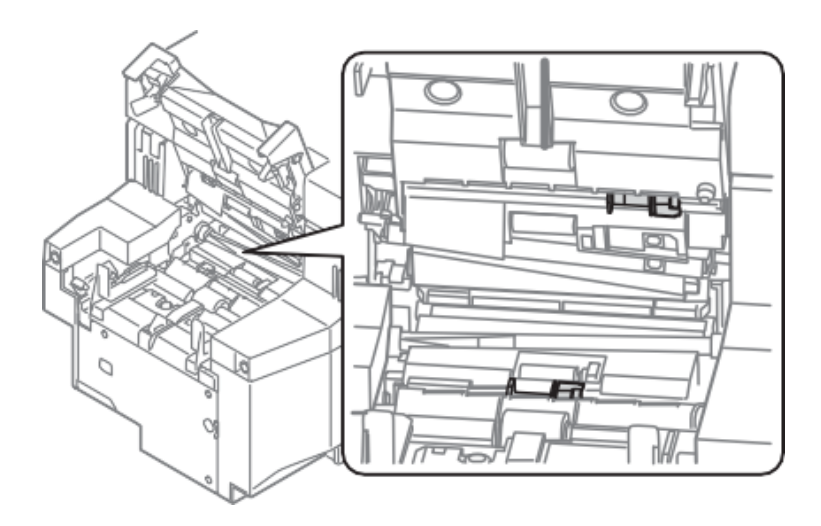

4. Calibration is complete after adjusting the sensors. At this point you can load paper into the printer. If a paper jam is reported, ensure that the sensors are aligned correctly for your paper type.

# <span id="page-12-0"></span>**Print Quality Settings**

## <span id="page-12-1"></span>**Media Weight**

If you find that printouts appear "spotty," try increasing the **Media Weight** in the **User-Defined Paper** menu – doing so will reduce the speed that paper is fed through the machine, more toner will be applied to the paper, and the fuser will work at a higher temperature. Increase this parameter when using thick media or if the paper is difficult to print on:

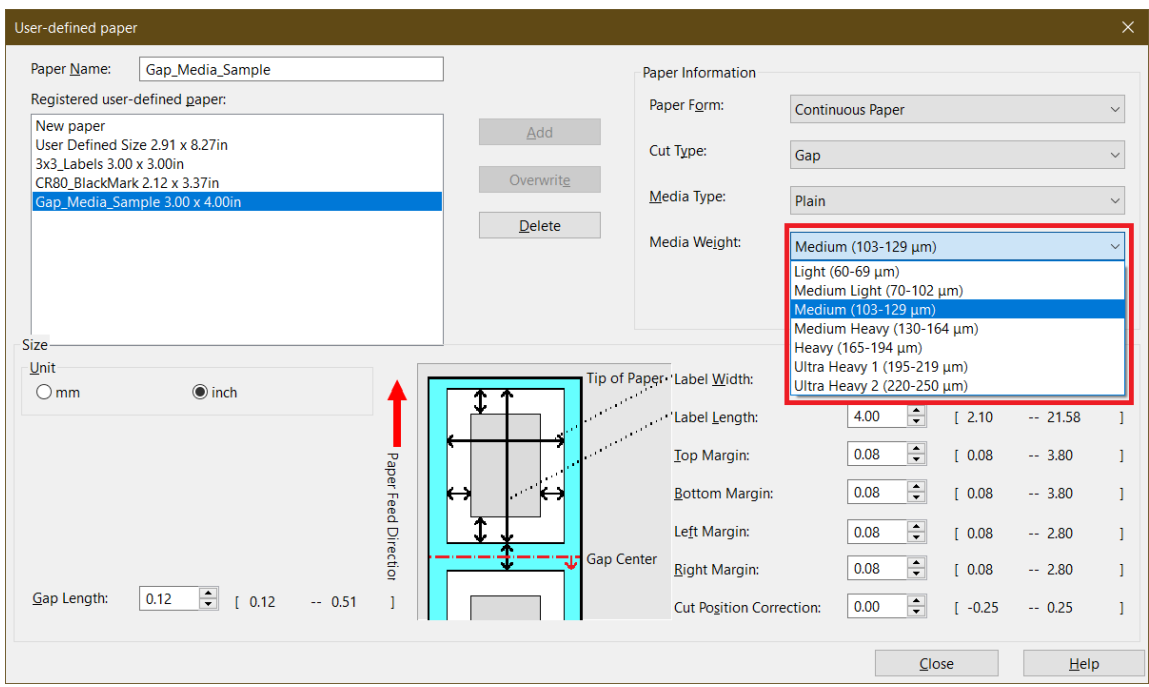

### <span id="page-13-0"></span>**Print DPI**

The print resolution can be increased to up to 1200 DPI with the **Quality** parameter in the **Printing Preferences** menu:

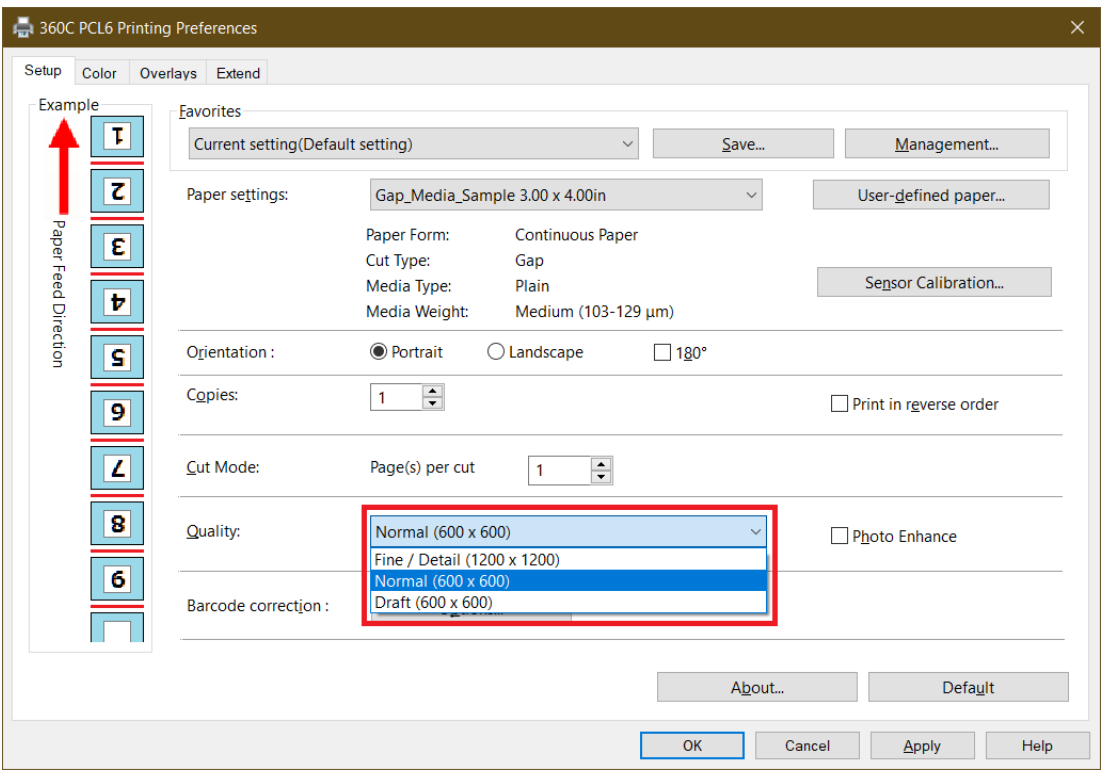

#### <span id="page-14-0"></span>**Color Calibration**

In the **Color** tab of the **Printing Preferences** menu, there are three color modes:

- 1. **Automatic**  The printer will automatically manage colors.
- 2. **Simple Adjustment**  Allows for manual adjustment of the printer's color matching behavior.
- 3. **No Color Matching**  Disables the printer's built-in color matching and leaves this responsibility to the application.

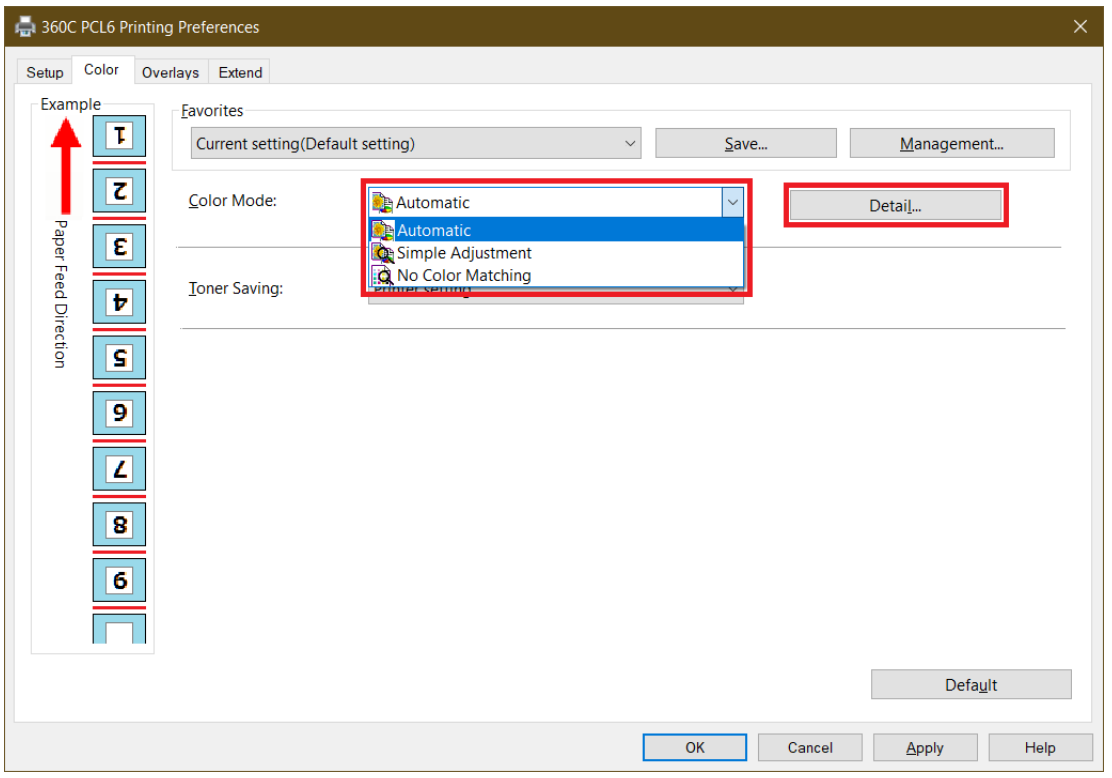

Click the **Detail** button to adjust color settings while using the **Simple Adjustment**  mode:

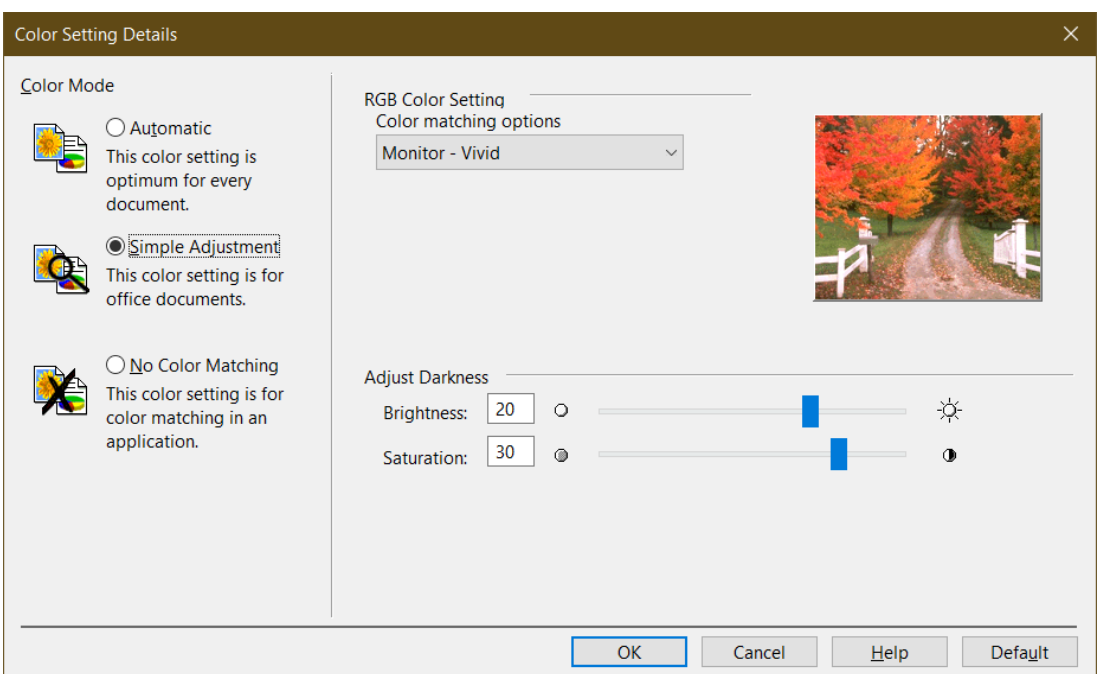

# <span id="page-16-0"></span>**Additional Resources**

For in-depth details on the printer hardware, Windows driver, panel operation, and more, please refer to the **360C Operator's Manual** available on the 360C product page under the **Manuals**  tab.

Alternatively, you can access the 360C Operator's Manual directly here: <https://www.microcomcorp.com/downloads/360copman.pdf>

If you need additional assistance, please submit a technical support request here: <https://www.microcomcorp.com/techsupport/>